# **FHLB Dallas Safekeeping Operations**: Custody Reporting

**October 2018** 

Custody Reporting is a web-based application that provides easy access to your trust, custody, fund and cash account information over the Internet. It gives you the information you need when you need it — allowing you to run reports and schedule them for online delivery via email.

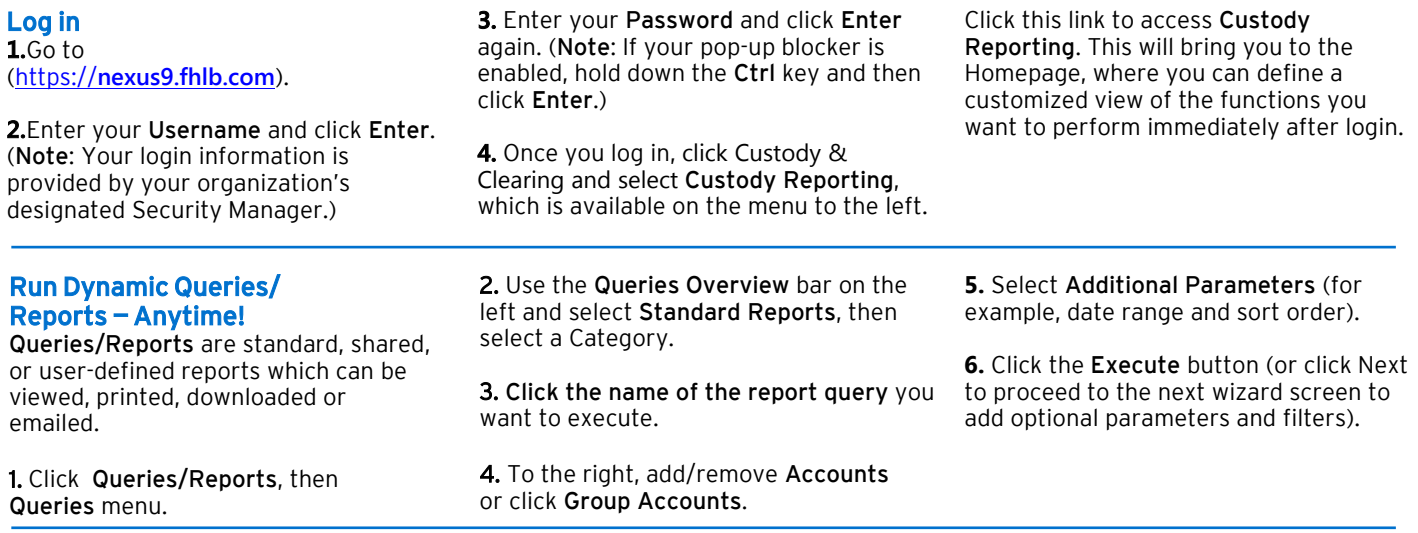

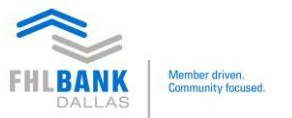

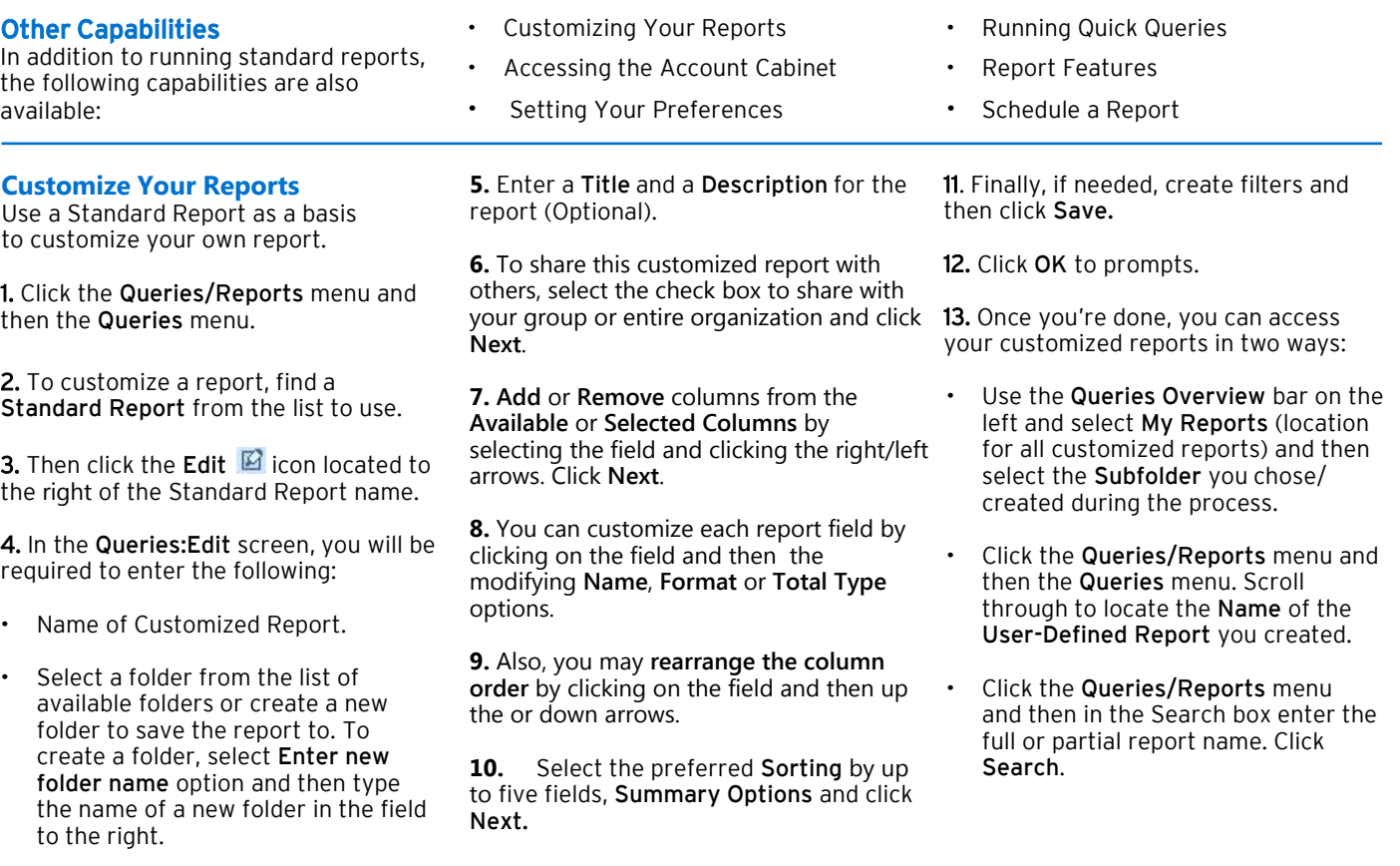

## Account Cabinet

The Account Cabinet provides you with at-a-glance reporting on your positions, transactions and cash projections. These reports provide the most recent information held against the accounts at any point in time. The accounts that you view are based upon the account numbers that have been entitled to your user profile.

• Enables you to group frequently used accounts under a single name for quick access later.

#### Account Overview

This screen displays all of your entitled accounts and allows you to generate a quick Positions/Transactions report for your Safekeeping accounts, view cash

balances as of Last Close of Business, and also enables you to generate a quick 5-day Cash Projection report for a single cash account.

## View the Account Overview:

1. Click Account Cabinet menu. The Account Overview displays.

#### View Positions:

The Positions report presents a quick glance at securities positions that have settled and are currently being held in the accounts. Click the Positions icon

**PH** . Only positions as of Most Recent date are displayed.

### View Transactions:

The Transactions report presents a quick glance at all transactions and their statuses (e.g., pending, settled, cancelled, failed, etc.). Click the **Transaction** icon  $\mathbf{H}$ . Only transactions for a period between -5 to Current Day are displayed.

### View Cash Projections:

The Cash Projections report presents the next 5-day projection for your cash accounts. Click the Arrow icon  $\Box$ . The Summary will display cash projections by transaction type with the following information: the 5-day Beginning Balance, Net Change and Ending Balance.

### To View Related Accounts:

Click the Double Arrows icon  $\blacksquare$ . Accounts related to an account group will be displayed.

#### Quick Query

The Quick Query feature allows you to easily run ad-hoc queries for immediate access to essential information without interrupting other activities or waiting for a full report to run. The Quick Query pop-up window allows you to check the current or historical status of a securities settlement transaction, obtain a cash account balance or the position of a security.

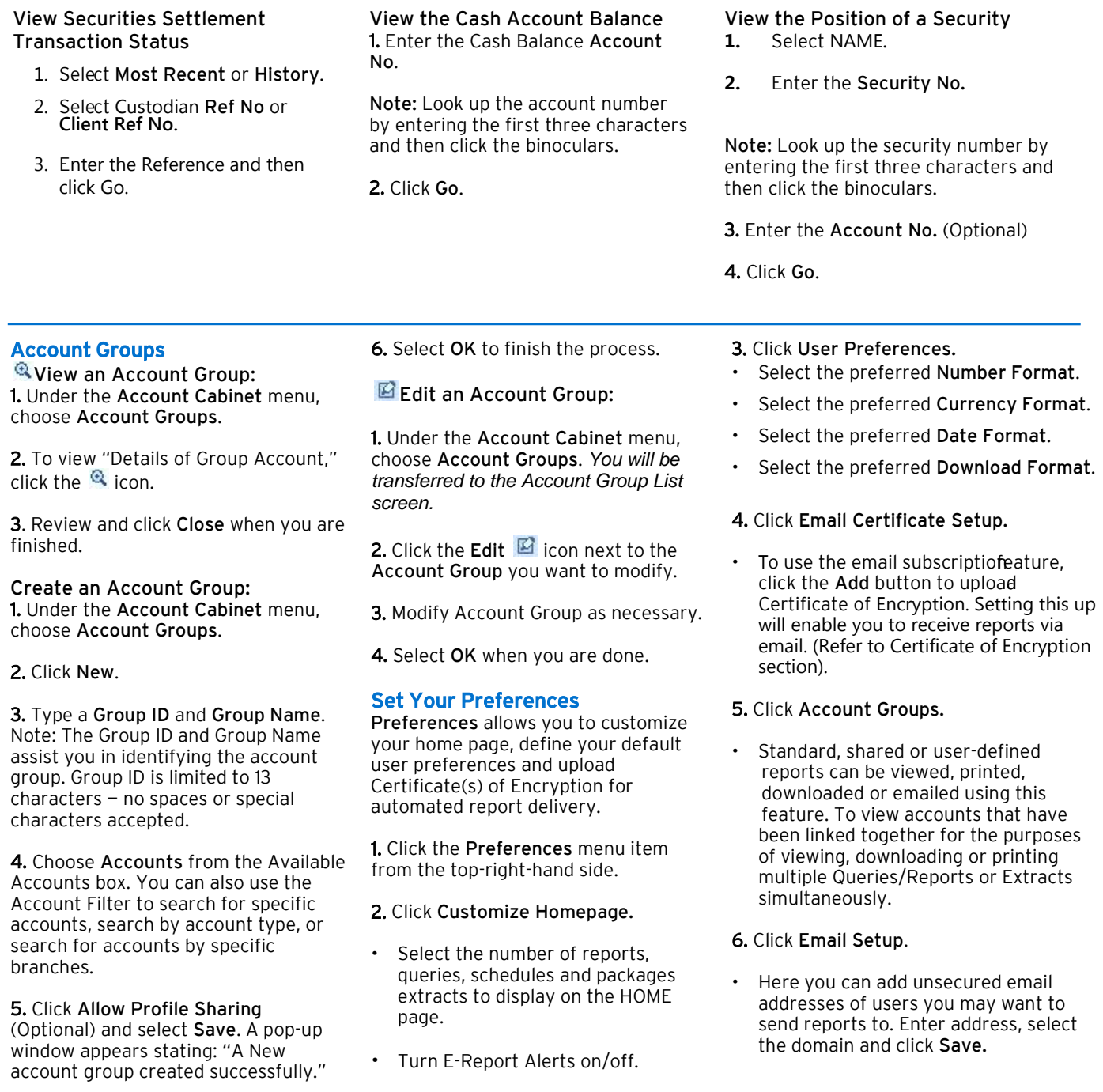

### Report Features

After the report is generated, the following features are available:

TOC (Table of Contents), Page Navigation, Search, Download and Print

### TOC (Table of Contents)

This feature provides groupings based on the order of the columns in the report generated. This enables you to drill down and go to a particular grouping by clicking on the links within the TOC. This function is only enabled on the following reports:

- 3 rd Party Loans Settled Transactions
- 3<sup>rd</sup> Party Loans Pending Transactions
- Accrued Interest Cash Balances
- DK Trades
- Paid Corporate Action and Income
- Position Valuations with Totals
- Projected Balances
- Projected Income
- Traded and Settled Positions Summary
- U.S. Cash Balance Summary

#### Page Navigation

The navigation bar enables you to easily go to: First Page, Last Page, Next Page, Previous Page or GO TO a specific page. You can also change the zoom using the drop-down menu.

## Schedule a Report

Create a Report Schedule

Report Manager allows you to schedule Queries/Reports and establish automatic report delivery to a destination that you choose. You also have the ability to edit the schedule parameters at any time.

- Receive One-Time, Daily, Weekly or Monthly reports.
- Specify if you want Intraday reports (every X minutes/hours).

Create a schedule by using the following method:

1. Locate a report you want to include.

2. Then click the Report Manager  $\overline{H}$  icon.

#### **Then:**

3. Select the individual accounts or select group accounts.

- 4. Select the Period time frame.
- 5. Select the Sort By order.

#### **Search**

This feature enables you to query specific information in the report (after the report has been run as a web report within nexus9 for Securities). You will have the ability to search the report results on any of the fields available in a custom or standard report.

1. Click the Search button.

2. Mouse-over fields in the report. If the cursor turns into a hand icon and the word Searchable! appears, then you can search on that field. Click on the field to start. The selected field(s) are displayed to the left.

3. Enter your search Value(s).

#### 4. Click Search Now.

#### Search Tips

- Enter the exact value for Search to retrieve results.
- Use an asterisk (\*) at the beginning or the end of the value you entered to retrieve all closest matches.
- When searching on a quantity, enter the digits only. The comma

### **6.** Click Next.

**7.** Restrict the data returned by selecting **parameters** and **conditions** to create an **expression**. Click **Next**.

**8.** Enter a Schedule Name.

**9.** Click Active or Inactive status for the current schedule.

**10.** Choose to have the report run One Time, Daily, Weekly or Monthly.

**11.** Select a Time Zone.

**12.** Enter the **Start** and **End Dates** for Daily, Weekly or Monthly selections.

**13.** Enter the Daily Run Time.

**14.** To request the report multiple times during the day, select Intraday.

**15.** Then select the desired Intradaytimes for **Repeat Every** and **Until**.

**16.** Click the **Next** button to see more options.

is not a valid character for this field and will not return the desired search results if entered.

#### Download

This feature enables you to save a copy of the report in PDF, Excel or Word formats to a location you specify on your local PC. You can also specify the page range (not available for all options).

- PDF: Select the PDF Quality, Split Large Pages, edit Page Width and Height.
- **Excel Export Table: Report is**
- formatted in an Excel worksheet
- and is fully editable.
- **Excel Display: Report is formatted**
- using HTML in Excel (with a Citi logo)
- and is similar to the on-screen report
- colors and format.
- RTF: Report is formatted using HTML
- in a Word document (with a Citi logo)
- and has edit limitations.
- Fully Editable RTF: Report is formatted in Word and is fully editable.

## Print

The Print feature enables you to print a formatted copy of the report in color. You can choose to send the report to the desired printer or save it to a location on your PC.

**17.** Enter an Output File Name (Maximum 100 characters). Note: No special characters allowed.

**18.** Select an **Output File Format**: PDF, XLS, CSV.

**19.** Choose to include **Column Headers** and **display run date and time**.

**20.** Select from the **Available EMails**.

**21.** If you selected **Send to me via email**, then enter email **Subject** and **Message**.

**22.** To receive **email Notification** for scheduled reports sent successfully, failed or delivered via FTP, check the box and select email recipients.

**23.** Then select from **Available EMails** or type in an address and click **Add New**, then click **Save**.

**24.** Click **OK** to prompts.

## Schedule Options

You have the choice to:

## 图 Run Now:

- You can Search based on the value of a report field.
- Print executed report(s).
- Download the report (PDF, Excel Export Report, Excel Export Table, for All, Current Page or Specific Pages).

## **E** View History:

• To see schedule details, and past run-times, click the View History icon.

## Edit Schedule:

• Add/remove accounts, change the Name, Time or other parameters. Note: You can only edit schedules you created.

## Delete Schedule:

• Stops the schedule from running and removes it from Custody Reporting.

Note: If you do not want a schedule to run for a period of time, you can edit the schedule and change it to Inactive status.

#### **Help Desk**

For any technical or general questions or concerns while accessing the portal, please contact our Member

Services team:

P.O. Box 619026 Dallas, TX 75261-9026

8500 Freeport Parkway South Irving, Texas 75063

**Main:** 844.FHL.BANK (844.345.2265) **Email:** Member.Services@fhlb.com **Fax number:** 214.441.8514 **Hours of Operation:** 8:00 a.m. to 5:00 p.m.

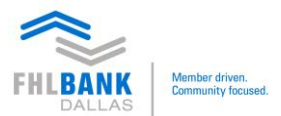